# 1 **Infant Video Toolkit** Version **User Guide**

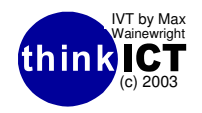

www.2simple.com

#### **Contents**

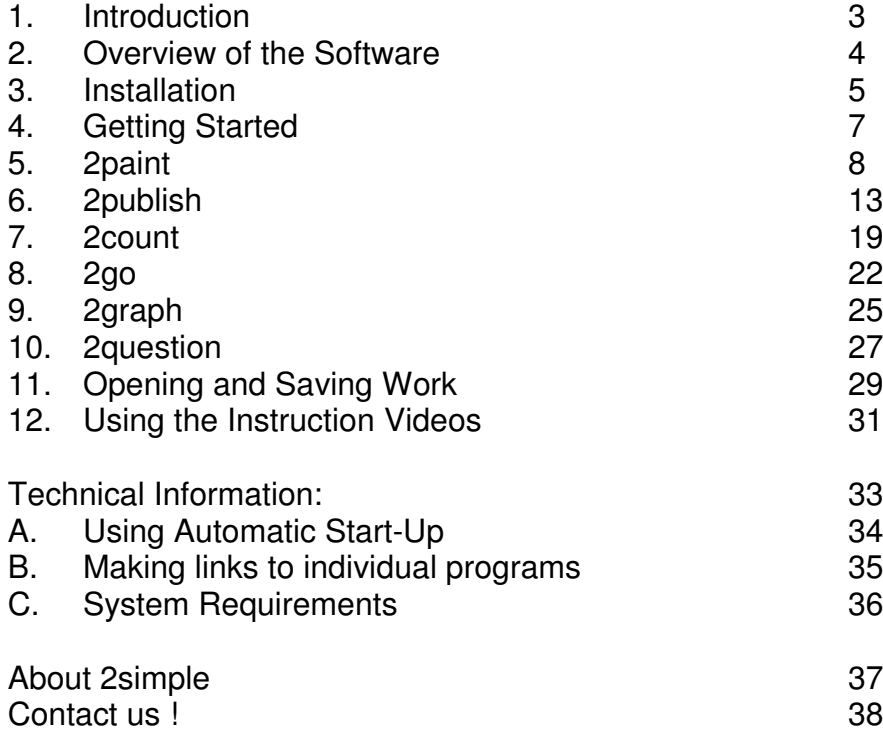

### Introduction to Version 2

My work as an advisory teacher shows me improving learning with ICT is not about adding extra features and buttons to software...

Its not about trying to replace the tactile experience <sup>a</sup> child gets from finger printing, painting or even splashing with *real* paint.

Its about exploring the power of ICT as <sup>a</sup> creative tool and the *differences* it makes to learning.

Its about giving young children tools that allow them to **explore and learn through making mistakes**.

Tools that allow them to work with **increased accuracy**; to explore concepts of **repetition and to generate multiple images**.

Tools to discover how computers give us **new ways to communicate** with each other and new **global audiences**.

Tools to use the power of ICT to **combine different forms of information.**

The new IVT is designed to do all these things, but above all, to be simple, powerful and creative. Have Fun !

*Max Wainewright, Designer & Developer of IVT2*

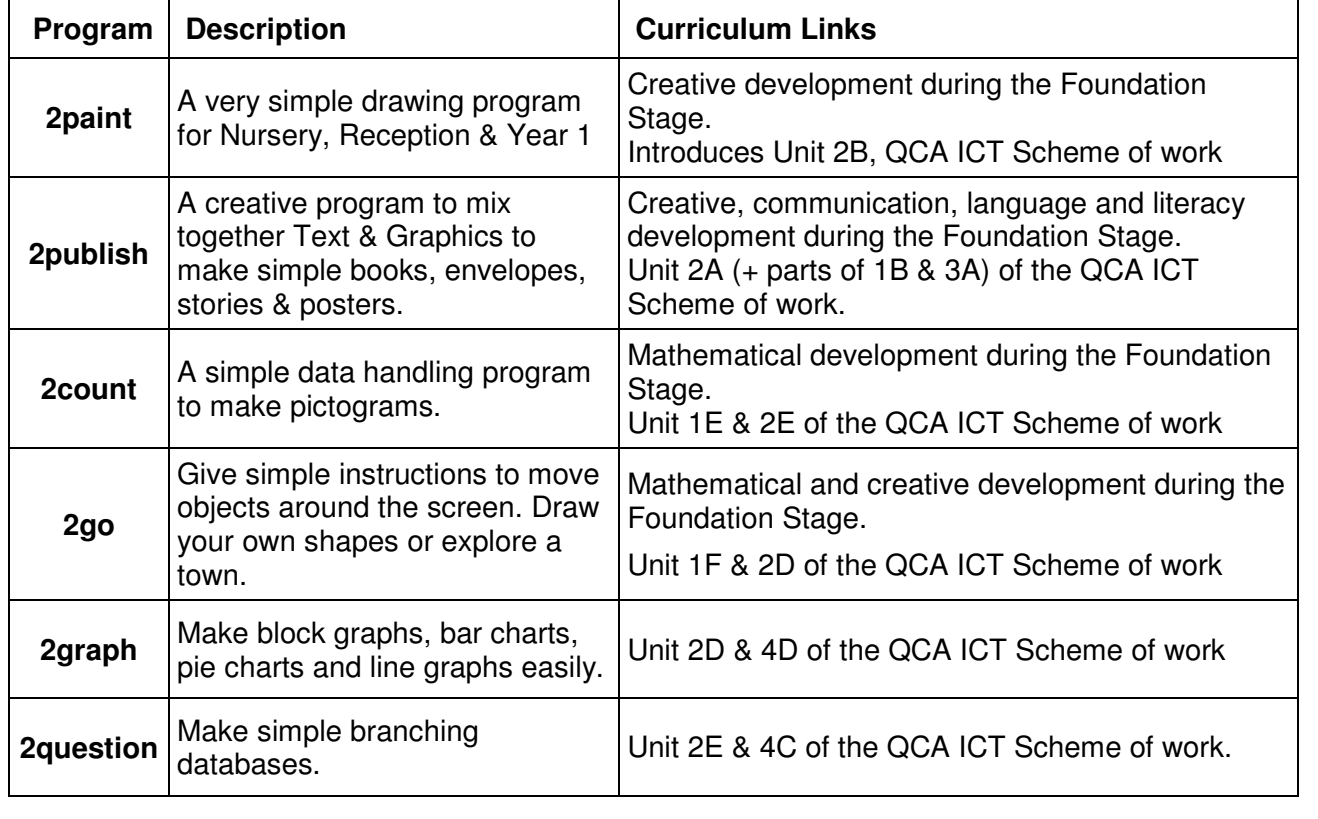

### Installation - PC

*Follow the instructions on the 'Quick Start' Card. If these do not work on your PC then:*

- 1.Put the CD in the drive
- 2. Click **'Start—Run'**

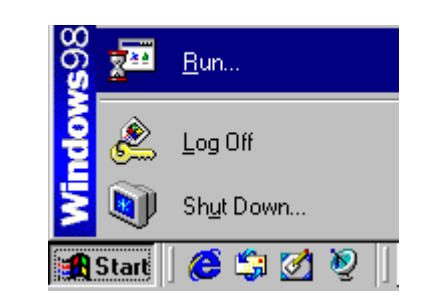

5

3. Type **D:\setup.exe** *(If your CD drive is drive E Type e:\setup.exe etc)*

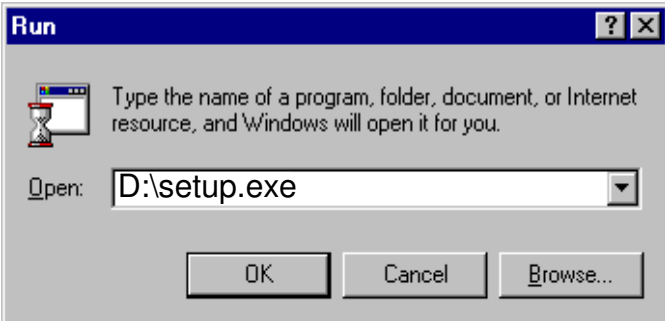

- 4. Click OK.
- 5. Follow the instructions on screen to complete the installation.

*This will install your software & add <sup>a</sup> link from the 'start menu' to the IVT*

#### Installation - Mac

- 1.Put the CD in the drive
- 2.Create a new folder on the mac desktop, click on File and New Folder

- 3. Drag the entire contents of the 2Simple CD into the new folder
- 4.To run the software choose the launcher
- • To access the teacher options on macintosh press apple and shift together and then <sup>o</sup> (the letter o)
- •• Mac Videos Double-Click on <sup>a</sup> video to play it You can copy the contents of the videos to your desktop

#### **Getting Started - PC**

1. Click **Start**—**Programs**—**2Simple Software**—**Infant Video Toolkit 2**

7

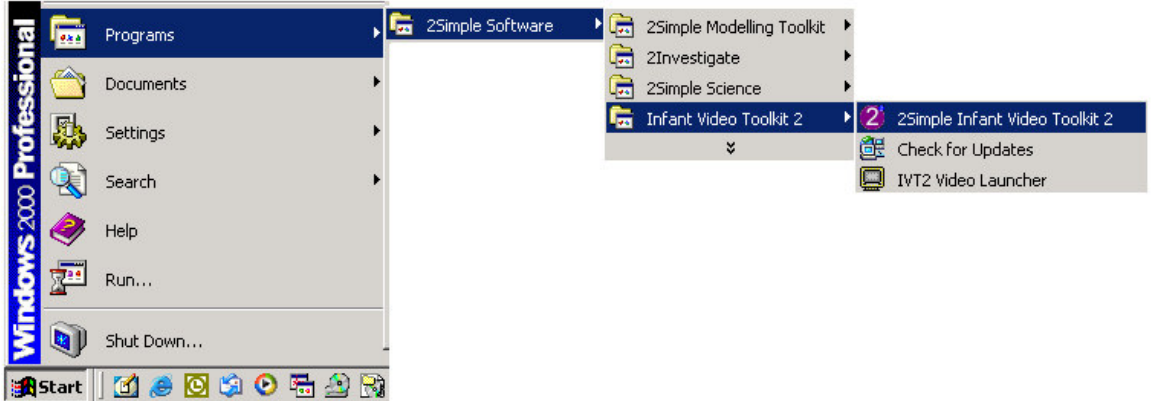

*This will start the 2Simple IVT launcher...*

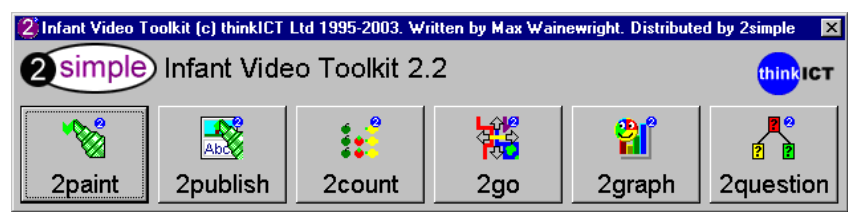

2. Start the program you want by clicking one of the buttons.

### **2paint**

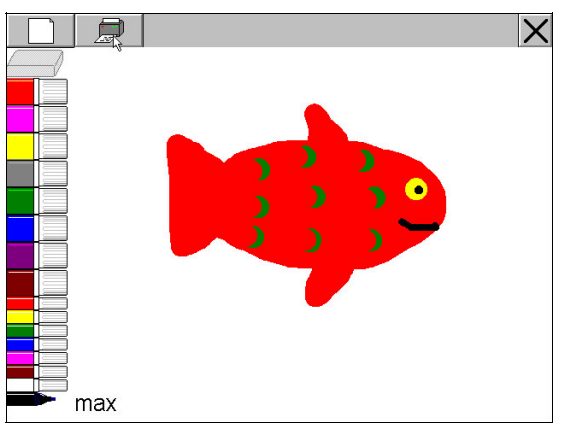

*A very simple drawing program for Nursery, Reception and Year 1. It is an excellent way to start developing ICT skills and encourage creative development during the Foundation Stage.*

8

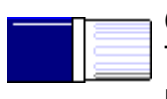

Click a felt tip to choose it. To draw hold down either mouse button & move!

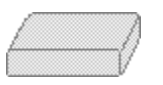

Click the rubber to rub out mistakes.

Click the **'abc'** or anywhere at t≣abc the bottom of the screen to type

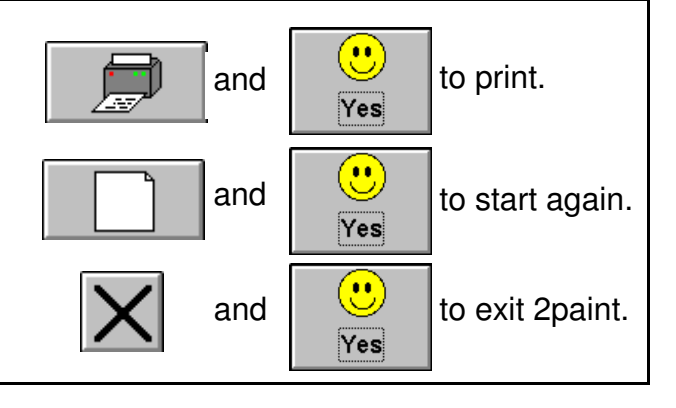

#### New Drawing Tools in 2paint & 2publish

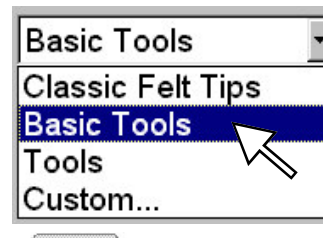

2paint and 2publish both offer <sup>a</sup> range of configurable drawing tools to meet the needs of different learners. These are set fromthe teacher options, and stored for future use. Hold 'Ctrl' and 'Shift  $\hat{v}$  then tap 'O' to display the teacher options, then choose the **'tools'** tab to change the drawing tools.

9

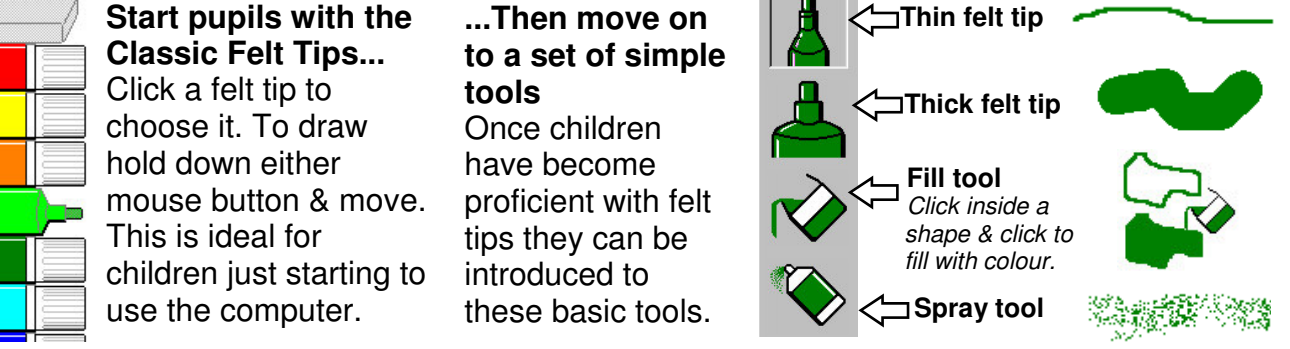

**Learning Through Mistakes** – Initially children can use the rubber to deal with mistakes.

**☑ Show Undo Button** 

As they start to use more complex tools <sup>a</sup> rubber won't be much use. The teacher options allow pupils to access the **Undo** button. Clicking this takes back the last thing drawn or mistake made.

#### New Drawing Tools in 2paint & 2publish

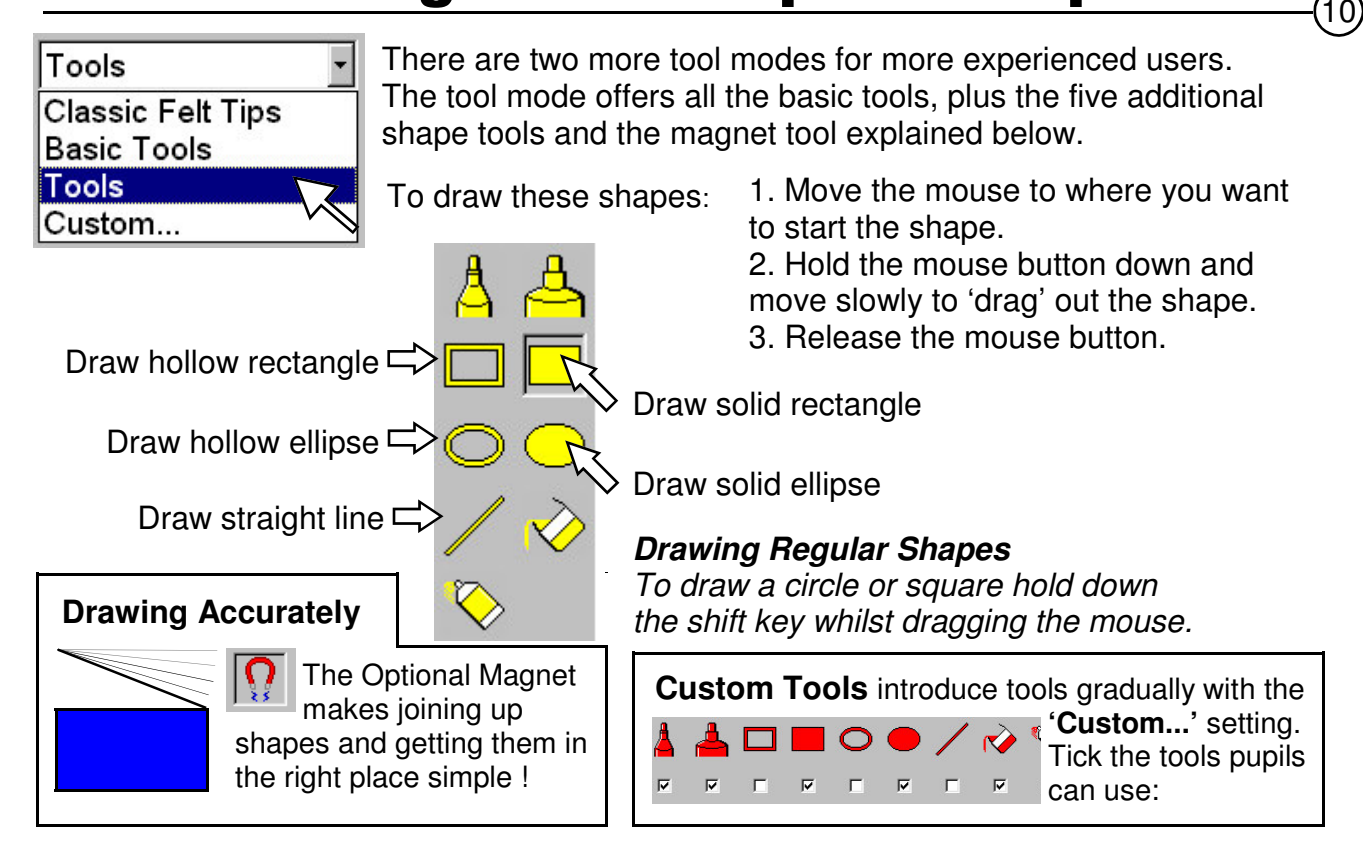

#### <u> Teacher Options – Storing Work</u>

Hold 'Ctrl' and 'Shift  $\Uparrow$  then tap 'O' to display the teacher options

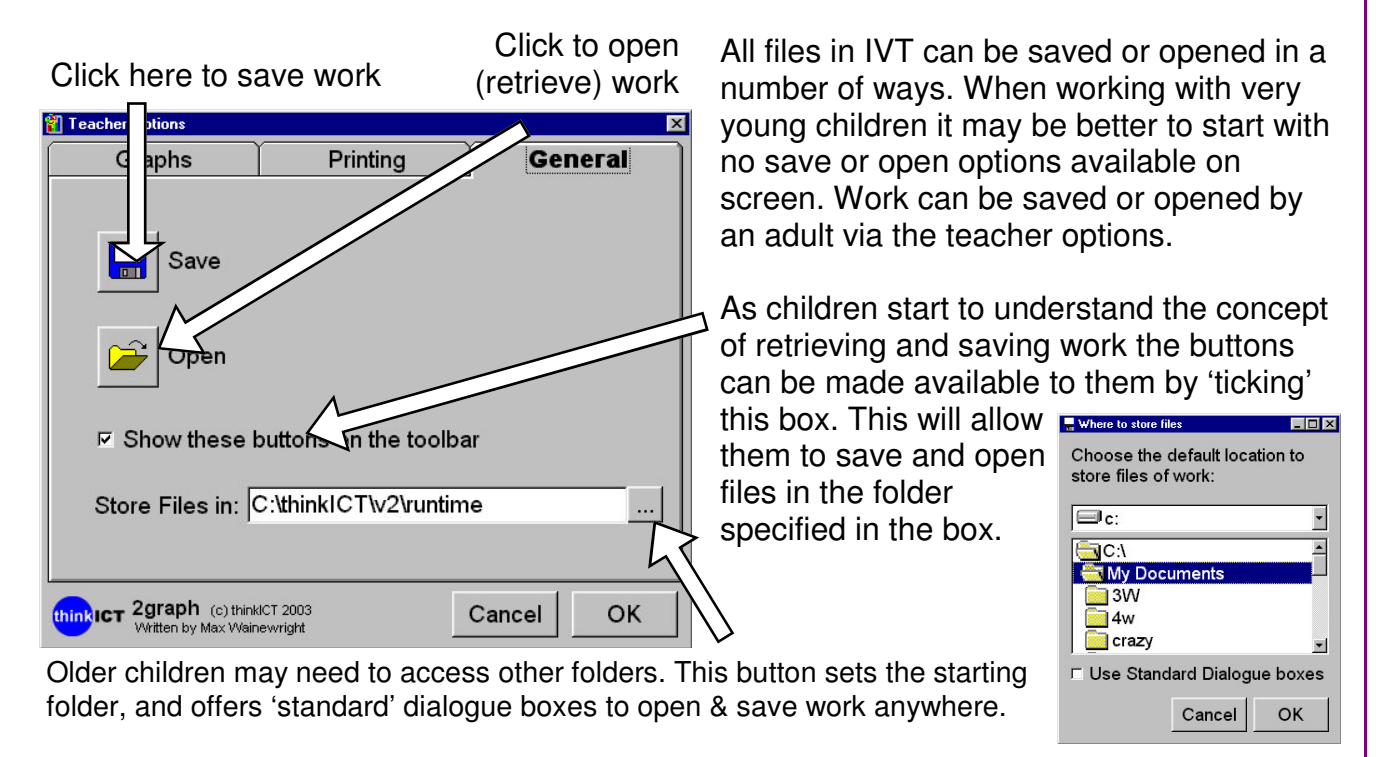

### <u> Teacher Options – Printing & Exiting</u>

Hold 'Ctrl' and 'Shift  $\Uparrow$ ' then tap 'O' to display teacher options

We want children to become independent users of ICT – except perhaps when it comes to printing... Children can be so keen to see their work that they keep clicking Print, wasting ink, paper & jamming printers.

Click here to temporarily hide the button after printing…

...or here to hide the printer

When using **2paint** or **2publish** independently in <sup>a</sup> Nursery setting it can also be useful to stop children exiting from the program. Clear the tick-box to hide the exit button. ('Control', 'Shift' & 'X' still work !)

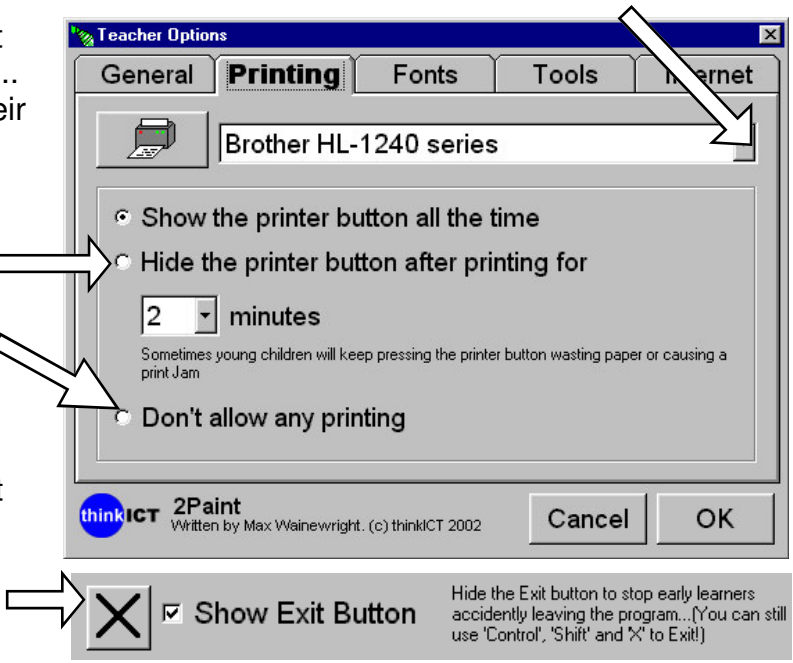

12

Set the default printer

#### <u>2publish</u>

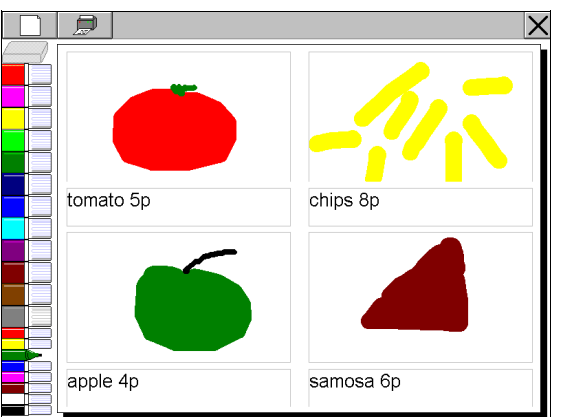

*After developing basic skills in 2paint, 2publish is designed to extend learning, enabling children to start mixing text and graphics together. Simple frameworks allow Reception and Year 1 pupils to make stories, books, letters, envelopes, posters, signs, menus and many other activities.*

13

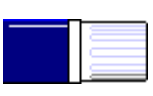

Click a felt tip to choose it. To draw hold down either mouse button & move!

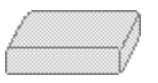

Click the rubber to rub out mistakes.

Click in the grey boxes to type.

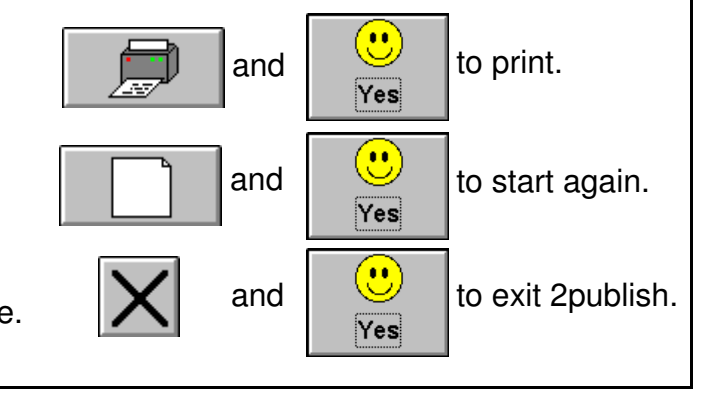

### <u>2publish Page Layouts</u>

Clicking the New button lets you start some new work and choose the page layout you want.

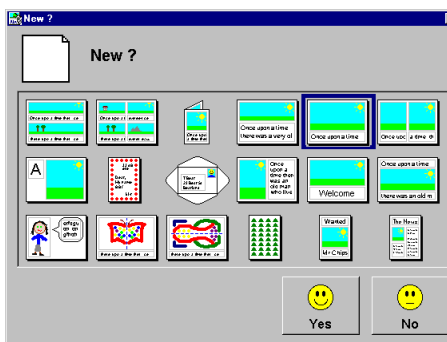

These layouts allow pupils to work with different combinations of text and graphics. The videos show how to use them in more detail, and provide some ideas to start with. Three of the layouts are explained below.

14

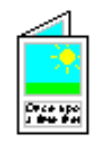

This layout allows you to make simple four page books. Draw four pictures, add four short sentences. Print out and fold into a book.

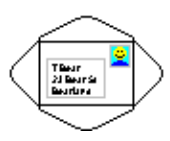

To make an envelope choose this option, draw <sup>a</sup> stamp and type the name & address. Print it out. Cut along the 4 diagonal lines, fold & stick together.

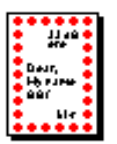

To make borders, choose this layout and click at the edge of the paper when the magnifier appears. Draw your pattern inside the magnifier and then click back on the edge to make the border pattern.

## \$ <sup>15</sup> -% ! \*+
-

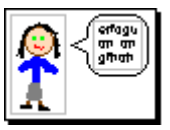

Use this layout in <sup>a</sup> literacy task, responding to <sup>a</sup> story, exploring what characters might say about events. In PSHE use it to explore feelings.

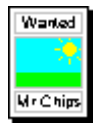

This layout can be used to make A4 portrait posters. Just type and draw.

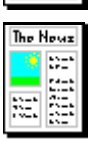

Make <sup>a</sup> **simple** front page for <sup>a</sup> newspaper. Write news using this template, or write about <sup>a</sup> special event, class assemblies or recount <sup>a</sup> story.

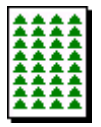

An important part of developing ICT capability is learning what computers can do that we can't... And what we can do they can't!

The pattern layout works in <sup>a</sup> similar way to the border layout. Get pupils to use it to create their own design – and then use the power of the computer to turn it into wrapping paper, wallpaper for <sup>a</sup> play area – or <sup>a</sup> piece of art!

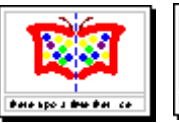

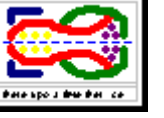

As well as exploring symmetry with these layouts, explore how computers can make things easier for us. Just draw half <sup>a</sup> picture... and the computer automatically copies the other half.

### <u>2publish with Older Pupils</u>

Here are some new features to help slightly older, or more advanced pupils to do even more. Display the teacher options, then click tools...

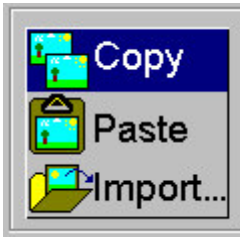

#### Enable Right-Mouse-Click Menu ⊽

2publish normally allows either mouse button to be used for drawing. This can be useful for young learners. As pupils become more experienced, the right mouse button can be used to Copy, Paste or Import images.

1. To introduce the concept of Copy & Paste draw <sup>a</sup> picture of a house in autumn....

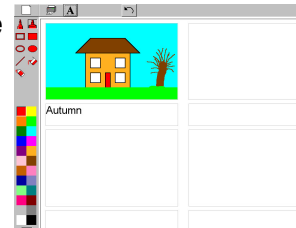

2. Explain to the pupils that you need 3 more houses, to show pictures of summer, winter & spring. Explain that you want the computer to copy your picture to save time: Click your right mouse button on the picture, then click **'Copy'**

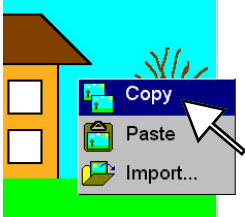

16

3. Move your mouse to a newdrawing box & click the right mouse button, then **'Paste'**

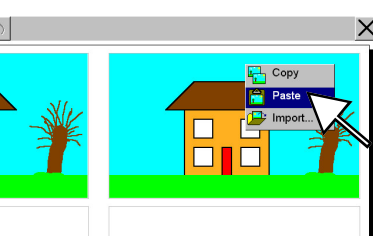

4. Change the picture, and repeat for the other seasons...

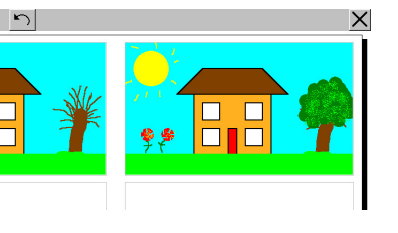

# \$ <sup>17</sup> -% % -

2publish can also be used to exchange and share information with other programs. Pupils can import digital images or clipart files to give meaning and illustrate their work. They can copy and paste images from the web, or copy graphs they have made in

2graph, and paste them into 2publish to add explanations of an investigation or experiment. Digital photographs can be imported and used within borders or books.

1. Start a new file and click your right mouse button in the drawing box. Click **'import'**

2. Find the image you want. Click it and click **'Open'**

3. Complete vour work!

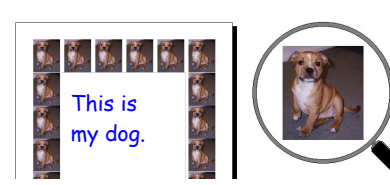

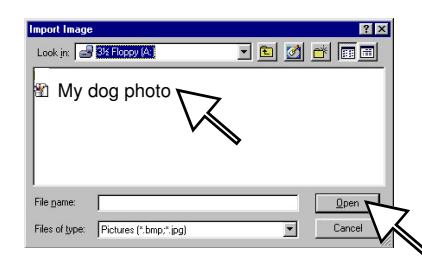

*Younger or less experienced pupils may need help finding their work. Storing it on <sup>a</sup> disk, or using <sup>a</sup> digital camera that does this will make things*

*Remembe simpler. <sup>r</sup> to encourage pupils to create their own pictures too !*

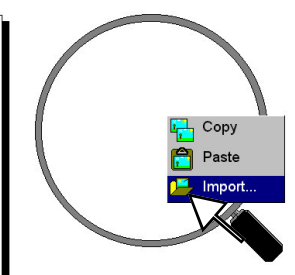

## 18 \$-% % 
-

Hold 'Ctrl' and 'Shift  $\Uparrow$  then tap 'O' to display the teacher options

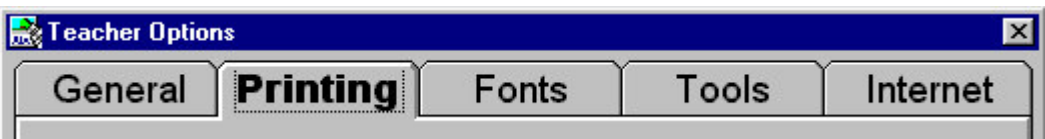

This allows many aspects of the program to be differentiated to suit different users. Many of the options have been discussed already (see page 8 & 9). Other options are detailed below.

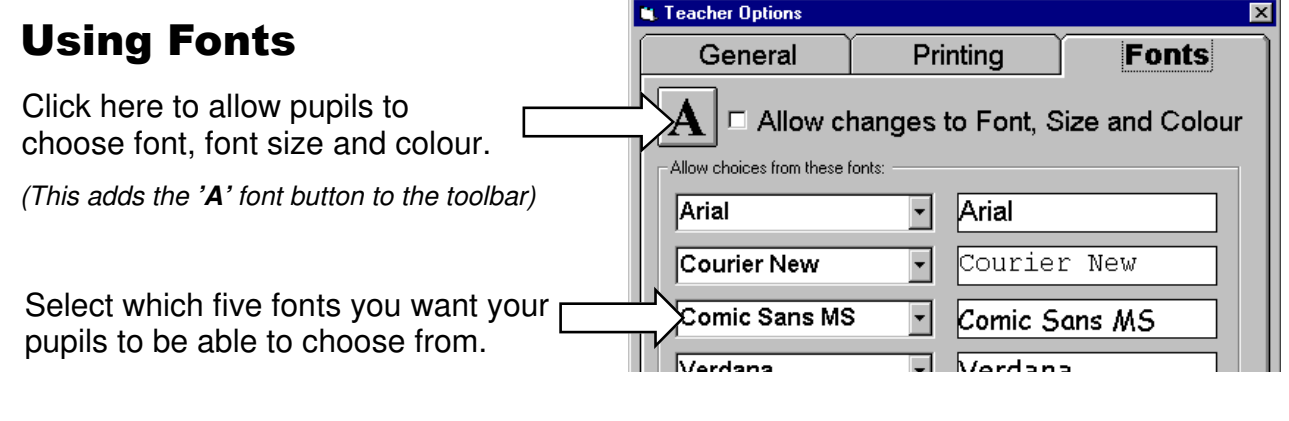

### **2count**

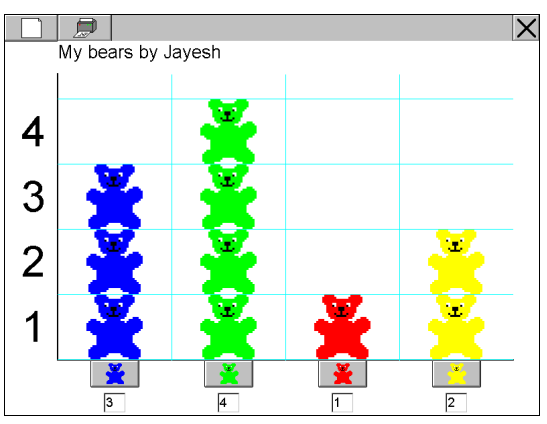

*A very simple program to introduce data handling by making pictograms. 2count can be used to develop mathematical concepts during the Foundation Stage, and to deliver unit 1E & 2E of the QCA ICT Scheme of work.*

19

*The new version makes it very easy for pupils to draw their own pictures too !*

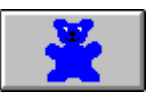

Click one of the buttons at the bottom to add a bear.

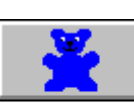

You can enter data by clicking in the box below the button, and typing <sup>a</sup> number.

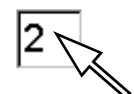

Use backspace to rub out the number if you press the button too many times.

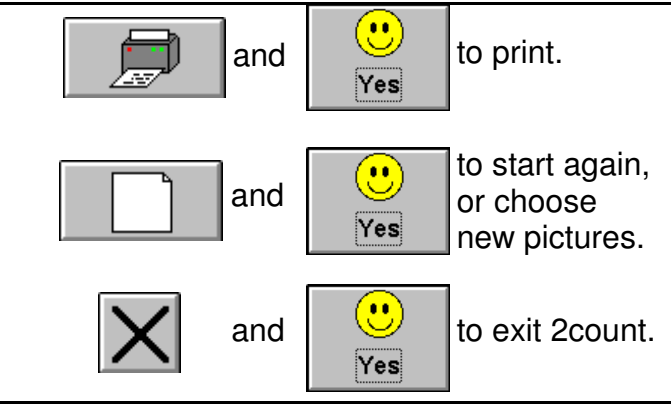

#### <u> 2count – Drawing your own Pictures</u>

20

2count now allows children to draw their own pictures to use in their pictograms. In addition to being <sup>a</sup> fun, flexible & creative extra feature, it makes <sup>a</sup> significant advance in improving learning –it allows young children to *plan & carry out their own investigations*.

1. Click **'New'** and then choose **'My pictures'**. **New** 2. Click **'Yes'** My picture bears **# Draw Pictures** 3. Start drawing your pictures! Draw  $\boxed{4}$  pictures  $\leftarrow$ *Set the number of pictures you want to use Click to choose (from 2 to 6). which picture in Clear thethe set to work* Yes *current picture on.Import <sup>a</sup> picture* 4. Click **'Yes'** when they are *(this is more* finished.*for teachers).*

#### <u> 2count Teacher Options</u>

Hold 'Ctrl' and 'Shift  $\Uparrow$  then tap 'O' to display the teacher options

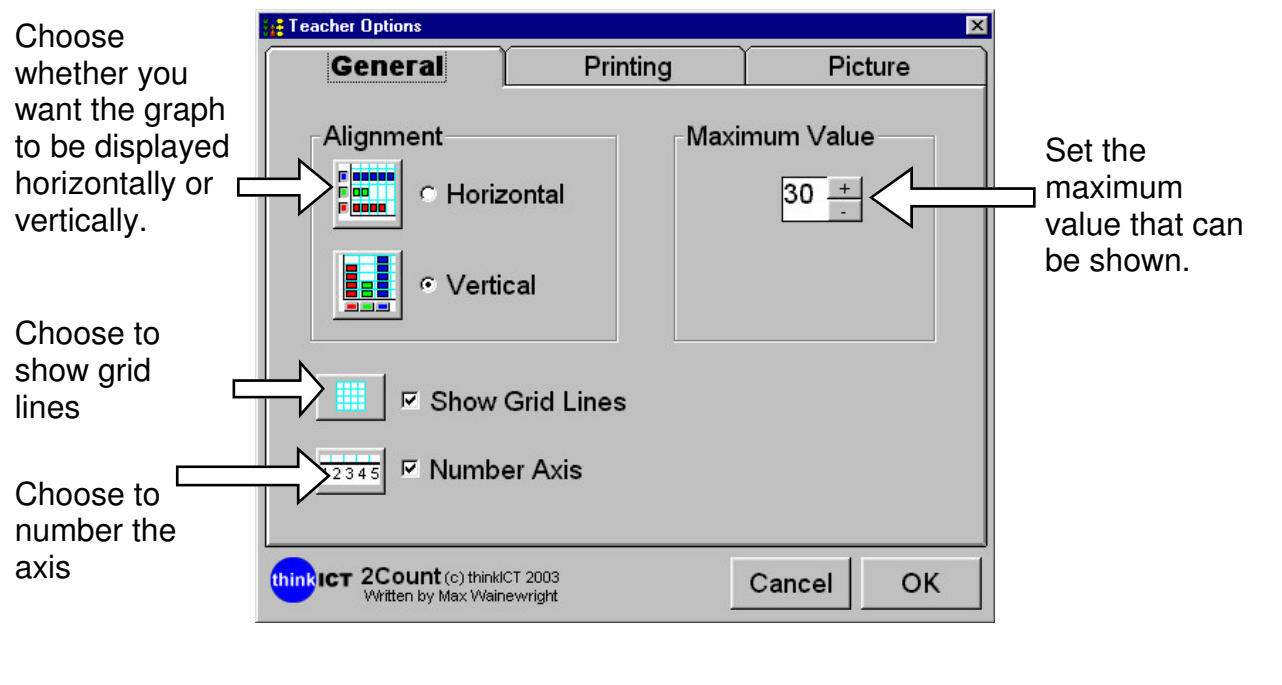

#### **2go**

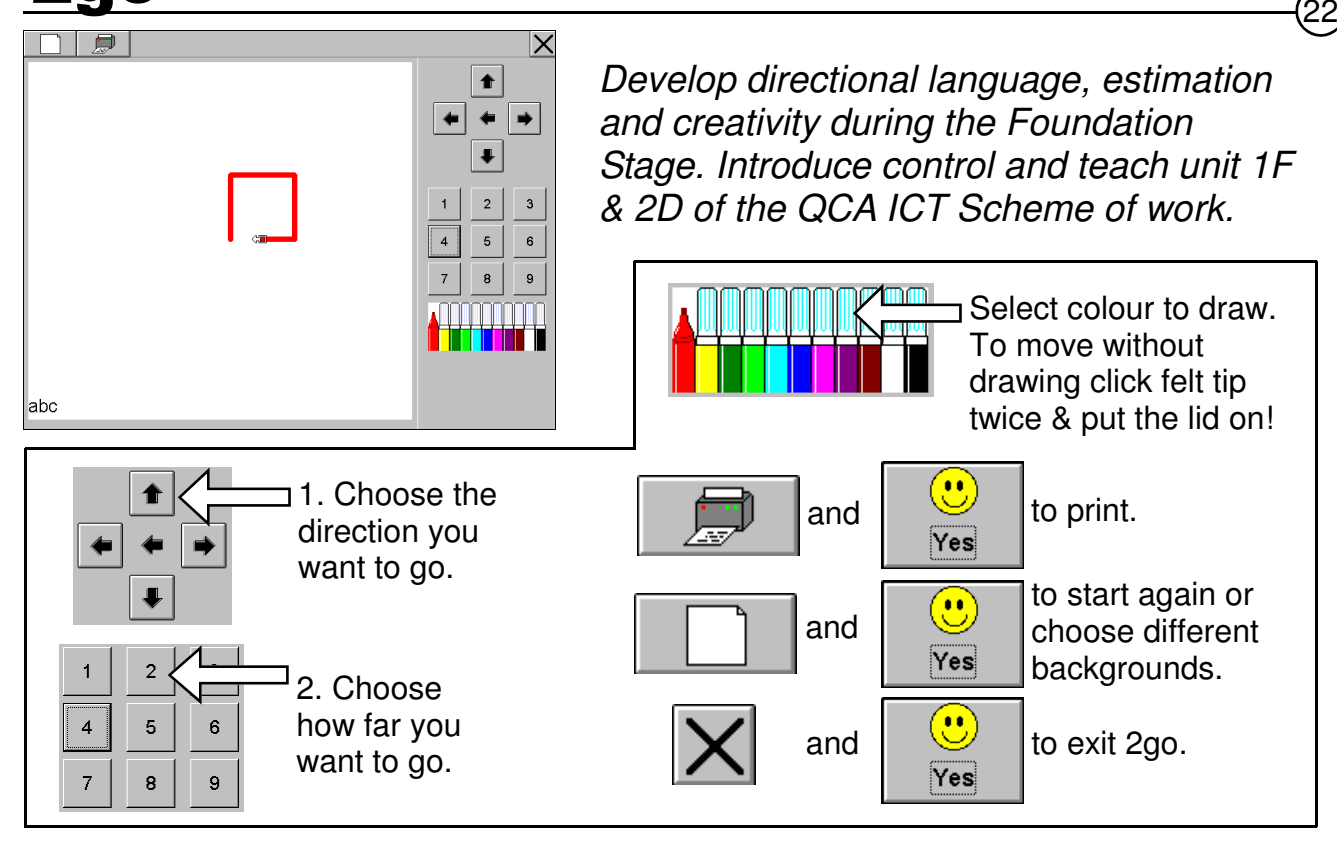

#### <u> 2go Teacher Options – General</u>

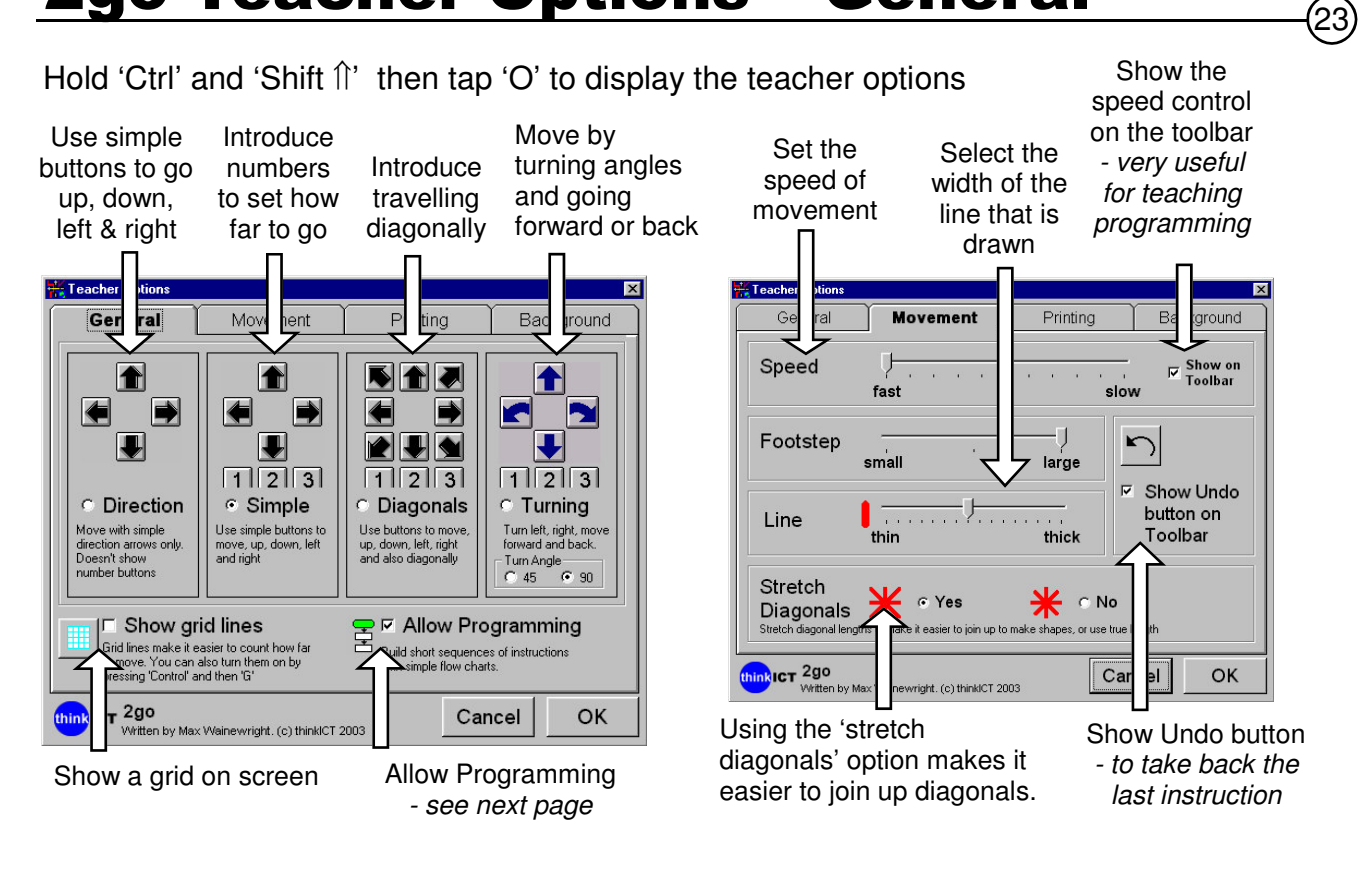

### <u>2go Programming Sequences</u>

2go makes programming accessible to all, yet still introduces high level concepts...

1. Choose the type of shape program you want to make: *(the left option is not <sup>a</sup> programming setting – things happen straight away)*

**Looping Shape Programs**

Making <sup>a</sup> program run over and over again (in <sup>a</sup> loop) can be <sup>a</sup> powerful way to control things, or in this case make <sup>a</sup> pattern. The program on the left only has two

the program to follow.

*Drag them to different boxes if you want to change the order, or in the bin if you make <sup>a</sup> mistake. Double click the bin to clear the program.*

**Start** 

х1

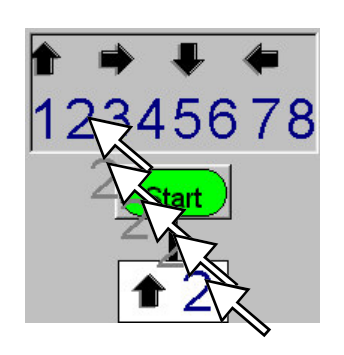

instructions but creates this pattern. Try changing it to make <sup>a</sup> longer line...

777 **None–Short Long – Long – Long – Long – Long – Long – Long – Long – Long – Long – Long – Long – Long – Long – Long – Long – Long – Long – Long – Long – Long – Long – Long – Long** 3. Click **'Start' Start** when the program is finished.It will draw a square like this:

### 2graph

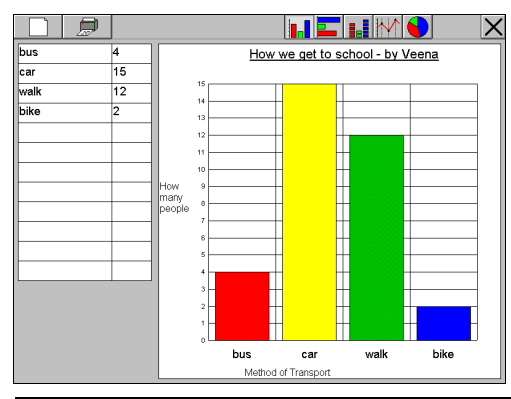

*2graph builds on basic data handling experience gained from the use of 2count. It enables children to quickly make simple block, bar, line and pie charts. It can be used to extend the QCA unit of work 2E, or to teach 4D.*

25

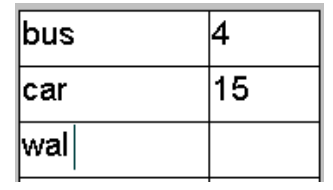

Start typing in data, pressing 'Enter' to move into the next box. The graph will start to appear...

If you make <sup>a</sup> mistake, click the mouse in the box you want to change and change it.

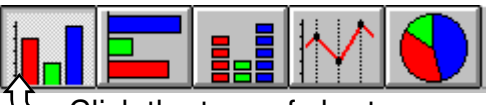

Click the type of chart you want to use.

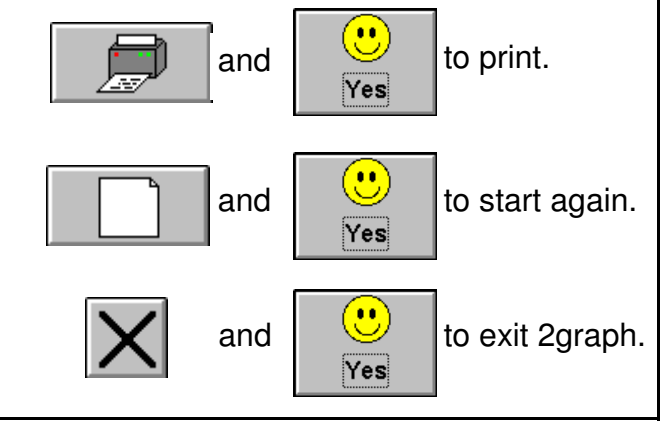

#### <u> 2graph Teacher Options</u>

Hold 'Ctrl' and 'Shift  $\Uparrow$  then tap 'O' to display the teacher options

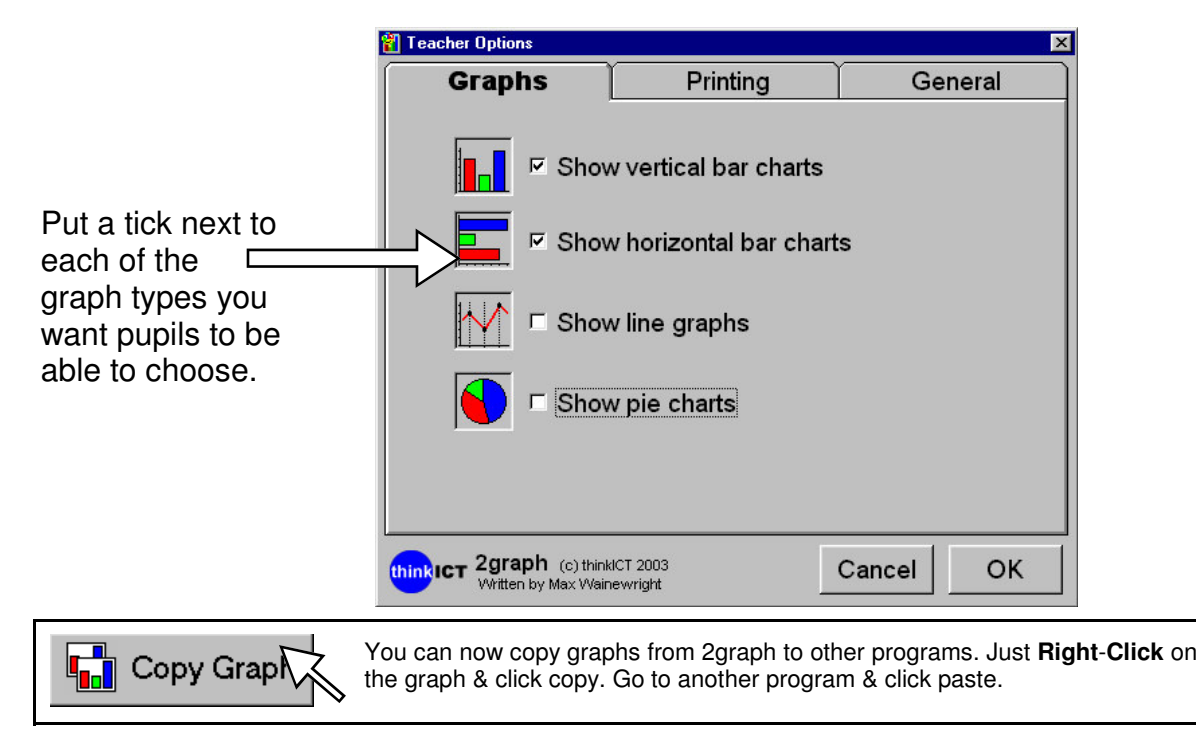

#### <u>2question</u>

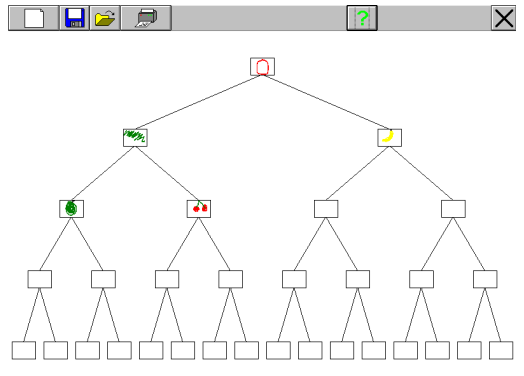

*2question introduces the idea of branching databases. It can be used to deliver unit 2E & 4C of the QCA ICT Scheme of Work.*

27

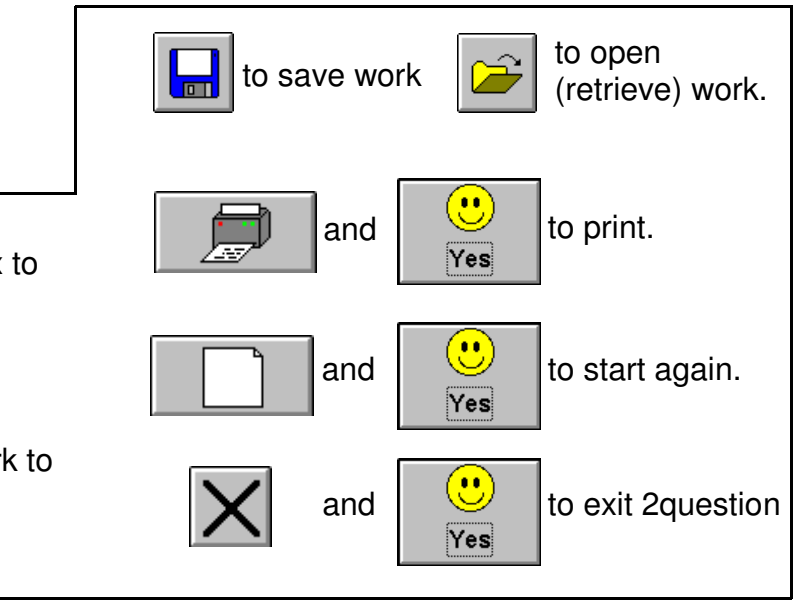

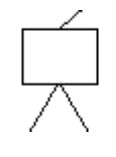

Double-Click on a box to enter a question, or to change one.

Click the question mark to test your branching database.

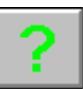

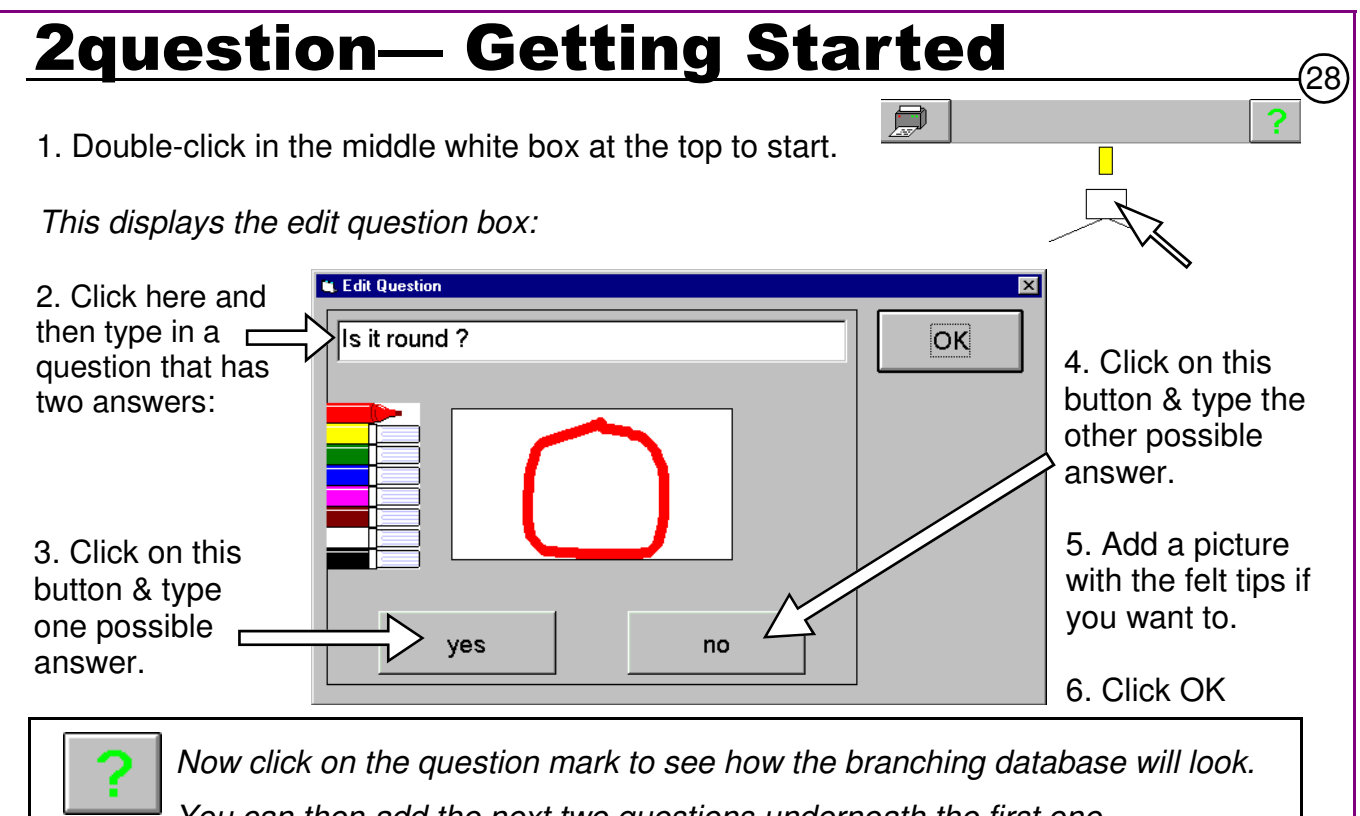

*You can then add the next two questions underneath the first one. For more help try watching the videos to see this in action.*

### Opening and Saving Work 1  $\qquad \qquad \overline{\qquad \qquad }$

This can be done by the teacher via the teacher options. This is generally all that is needed with very young children, who may not understand or need to save their work. The teacher options use standard open and save dialogue boxes, *allowing the teacher to access files anywhere on the computer.*

In order to introduce file handling to pupils, the teacher options enable the save and open buttons to be added to the toolbar. This will give pupils <sup>a</sup> large, clear dialogue box which can be used to *save or open work in the current working directory.*

#### To allow pupils to file work themselves:

1. Select the Teacher Options (Hold 'Ctrl' and 'Shift  $\hat{N}'$  then tap 'O').

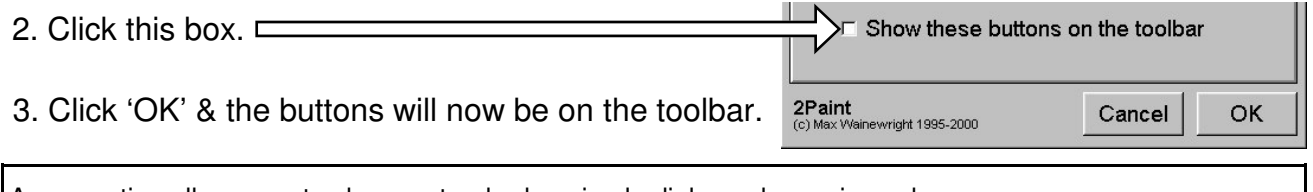

A new option allows you to choose standard or simple dialogue boxes in each program.

# **<u>Opening and Saving Work 2**  $\qquad \qquad \qquad \overline{\qquad \qquad }$  $\qquad \qquad \qquad \overline{\qquad \qquad }$  **</u>**

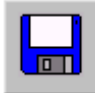

#### **Saving Work:**

1. Click the blue save button.

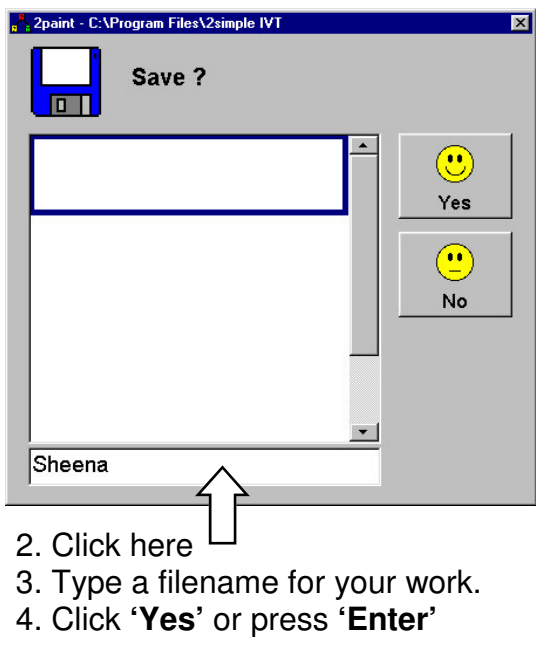

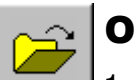

#### **Opening Work:**

1. Click the yellow open button.

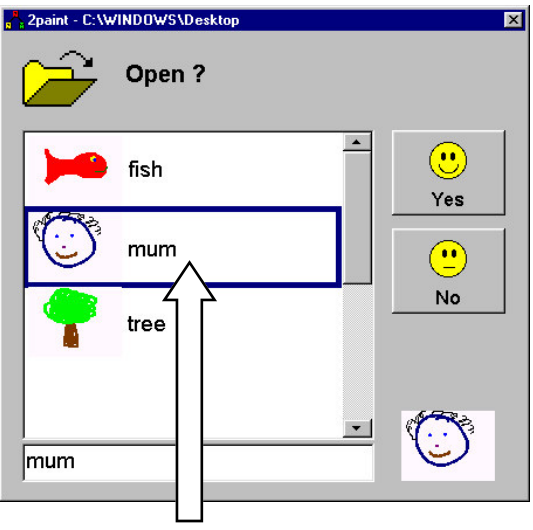

2. Click the file you want to open 3. Click **'Yes'** or press **'Enter'**

#### <u> Using the Instruction Videos - PC  $_{\rm s1}$ </u> 1. Start 'ICT Videos' from the Programs – 2simple IVT Icon1e-2count 2. Choose the unit of work or program 1e-2count - 2ao you want from the list at the top of the 2 2 publish 2b-2pain screen. $2d - 2a$ 2e-2question 3c-4d-2graph 9. Weather 10. favourite pets Teacher **Asimple**) Infant Video Toolkit 2. Move your mouse over the buttons 2b creating pictures - 2paint F to get <sup>a</sup> preview & description of the 1. Simple face 2. Person video.3. Mendi hand 4. Fish 5. Tiger 6. Food Use 2paint to draw a fish using different colours to make 3. Click the video you want to watch. **BB** coalog O 4. Watch the video!

### **<u>Pausing and stopping the Videos wee</u>**

Once you have watched the video you can click the same button to watch it again. The videos may also be paused during play back by pressing the **space bar on the keyboard.** This will bring up the playback controls:

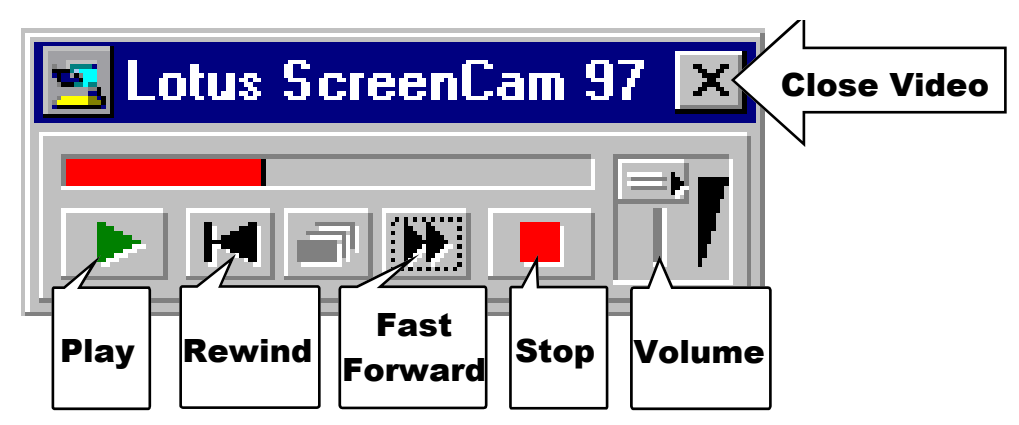

Click the above buttons with your mouse to play, re-wind, stop, fast forward or pause your video. (The pause button will be visible when the video is playing).

**If you cannot see your mouse pointer then press the 'Alt' key on the keyboard. If you don't want to watch <sup>a</sup> whole video, stop it then close it with the 'X' before starting <sup>a</sup> new video.**

#### % -  33

We aim to make all our products and supportive literature as simple as possible for everyone. However this section is intended for ICT co-ordinators and technicians. It should not be necessary for classroom teachers to read this although it might make good bedtime reading!

All the programs in the suite are available from one click on the 2simple Launcher. We feel this is a more practical way for young children to start up any of the programs than double clicking icons—something very young children find difficult.

Some schools have found it useful to set up their computers so that the 2simple IVT Launcher is displayed automatically when the computer starts up. Though this is possible to set up on <sup>a</sup> standard Windows PC, there may be complications with some security systems. This is explained in Section A.

If you wish to make links to the individual programs you can do so in the usual way. An example of this is shown in Section B for <sup>a</sup> standard Windows PC. Most school computers have some security or 'front-end' for users which can make this more complicated. You may need to refer to the manuals which came with the PC to seek further information on this.

Further information is available on our website. **www.2simple.com**

#### S <u>Section A – Automatic Start Up – PC  $_{\tiny{\text{34}}}$ </u>

Only do this if you want the 2simple IVT Launcher to start automatically. ( You may need to log on to your computer as manager/administrator to do this).

- 1. Click the taskbar with the right mouse button.
- 2. Click '**properties'**.
- 3. Click **'Start Menu Programs'**

9. Type <sup>a</sup> name for the shortcut.

4. Click **'Add'**

6. Click **'Next'**

7. Click

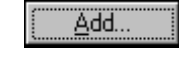

5. Type in the command line opposite, or use 'Browse' to find the launcher file.

Next >

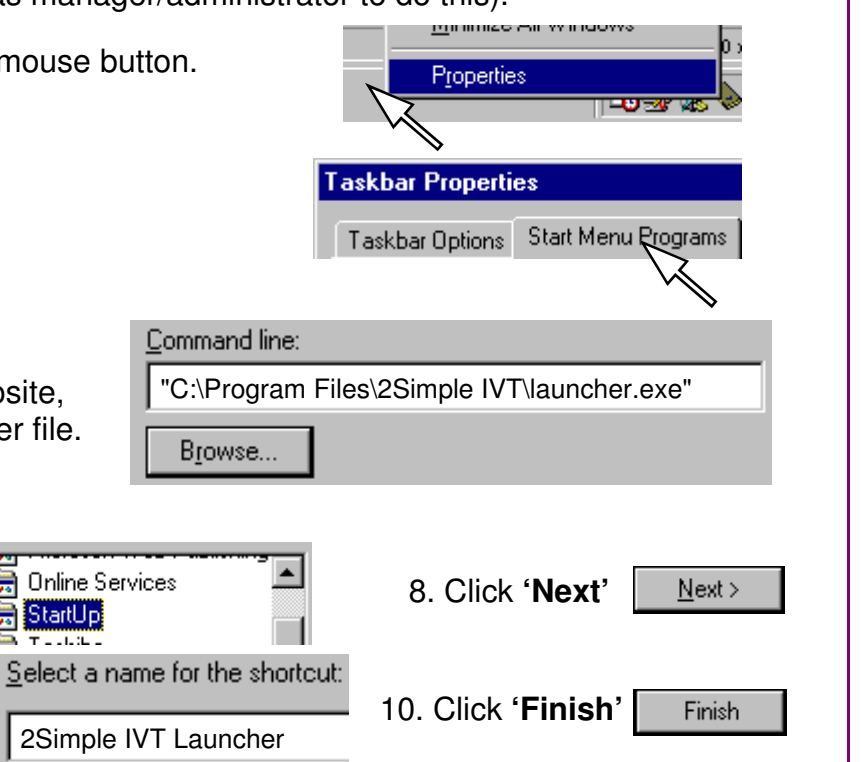

#### S Section B – Adding Desktop Links – PC  $_{\tiny{\textcircled{\tiny{35}}}}$

Only do this if you want to make links to individual programs within the suite. ( You may need to log on to your computer as manager/administrator to do this).

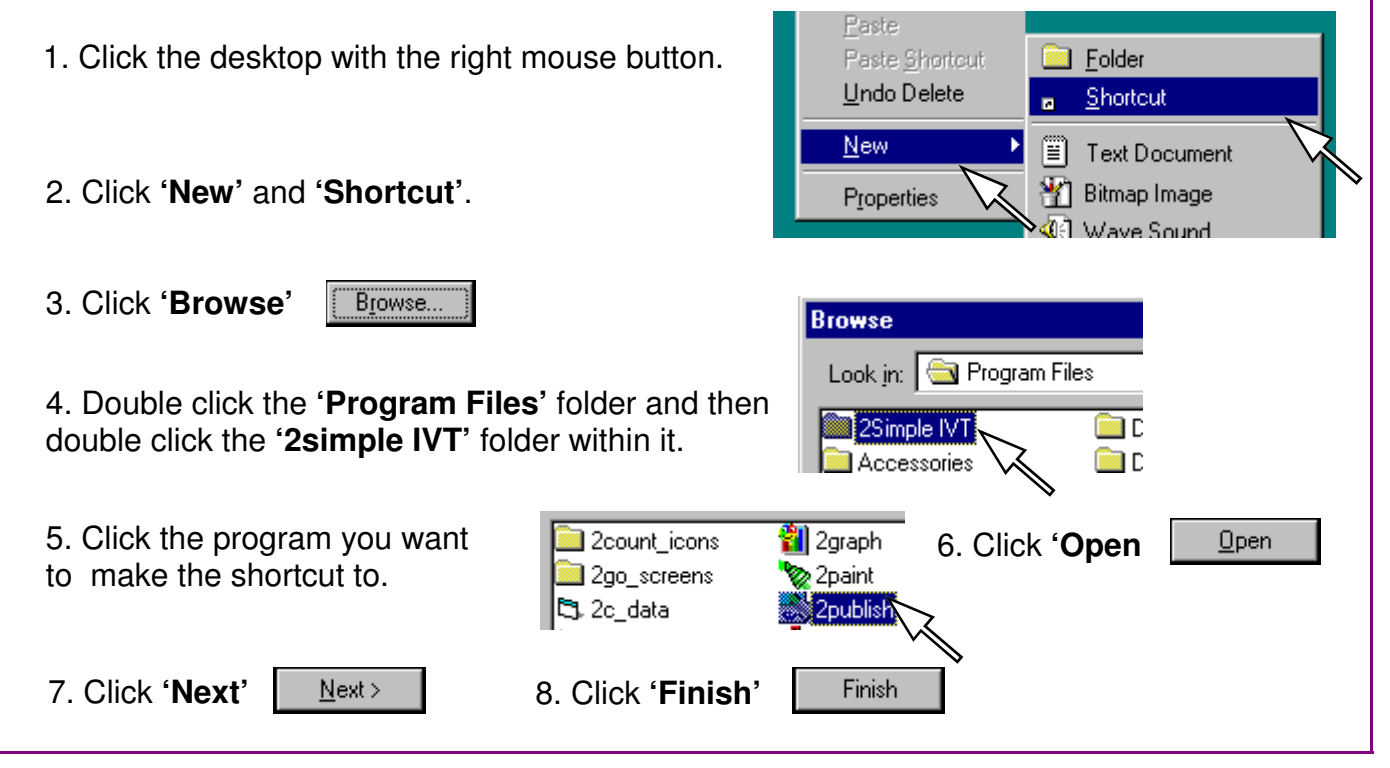

#### S Section C – System Requirements warran

#### **PC MAC** Operating System Windows 95 / 98 / 98SE / ME / 8.6 - X (below 9.2 requires carbonlib 1.4) NT4 (SP3) / 2000 / XP Processor Minimum Pentium 100 mhz Power PC Memory 16MB RAM 32MB RAM Hard Drive 10MB <sup>+</sup> 255MB videos 23MB <sup>+</sup> 539MB videos Display **Recommended 800x600** \* Minimum 640x480 CD-ROMRequired for Installation Required for Installation Sound card Required for the videos Required for the videos PrinterOptional **Optional Other** Adobe Acrobat Reader Acrobat Reader QuickTime to view videos - available on CD (to view user guide) - available on CD

\* Note on screen resolution: We recognise that it is not practical for busy teachers to keep changing computer settings such as colour depth and screen resolution for each piece of software. Therefore as far as possible, the IVT is designed to work well on different computers with <sup>a</sup> range of screen resolutions and colour settings. We would however recommend that the IVT will work most effectively on <sup>a</sup> screen resolution of 800 <sup>x</sup> 600. It will work fine on 256 colour settings, but to give your pupils the most opportunity to express themselves in as many colours as possible we recommend using <sup>a</sup> colour depth of 16 or 32 bit (High Colour or True Colour). If this doesn't make complete sense to you or you require further help do please contact us for technical support.

### About 2simple *Our software is designed on the following principles:*

37

#### **Simplicity of use**

The software has evolved in the classroom to meet the needs of very young pupils. It is simple to learn and simple to use. There are no 'wrong buttons' to press.

#### **Transfer of skills**

Our software has <sup>a</sup> common look and feel. It is designed to take pupils from what is familiar towards standard Windows™interfaces.

#### **Developed in the classroom for the UK curriculum**

The software has been developed to meet the needs of the UK curriculum. It has been tested & refined in the classroom, & has evolved based on research & suggestions from teachers.

#### **Video of Ideas for activities**

Our software comes with <sup>a</sup> large number of ideas for use and tutorials. These take the form of short videos which run on the computer and teach staff and pupils to use the software in an appropriate curriculum context.

#### **Emphasis on creativity**

Making the software simple allows pupils to focus on the content of their work. Whilst the software is powerful, it is the pupils who are creating, not the computer.

#### **Reading age**

Many pupils are held back by complex language in some software packages. Our software uses simple icons & appropriate text, ensuring reading age is not <sup>a</sup> barrier to ICT learning.

#### **Independent use**

The simplicity of the software, combined with the use of video makes the software ideal for independent use.

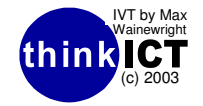

**Also from 2Simple: 2Investigate Modelling Toolkit Alphabet Soup 2 Simple Science 2 Review**

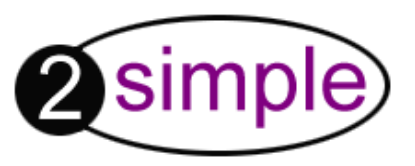

2Simple Software – 3/4 Sentinel Square Brent Street, Hendon, London, NW4 2EL, United Kingdom Tel: +44 (020) 8203 1781 Fax: +44 (020) 8202 6370 info@2simple.com www.2simple.com